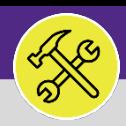

1.0

# ON BASE: HOW TO ENTER MILEAGE

Provides guidance for entering mileage reimbursements in OnBase for Technicians and Supervisors.

### **DIRECTIONS:**

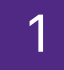

# **1** From the main OnBase dashboard:

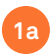

Tap on the **menu** button (hamburger menu) in the upper left corner of the window.

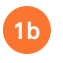

From the drop down menu, tap on **New Form**.

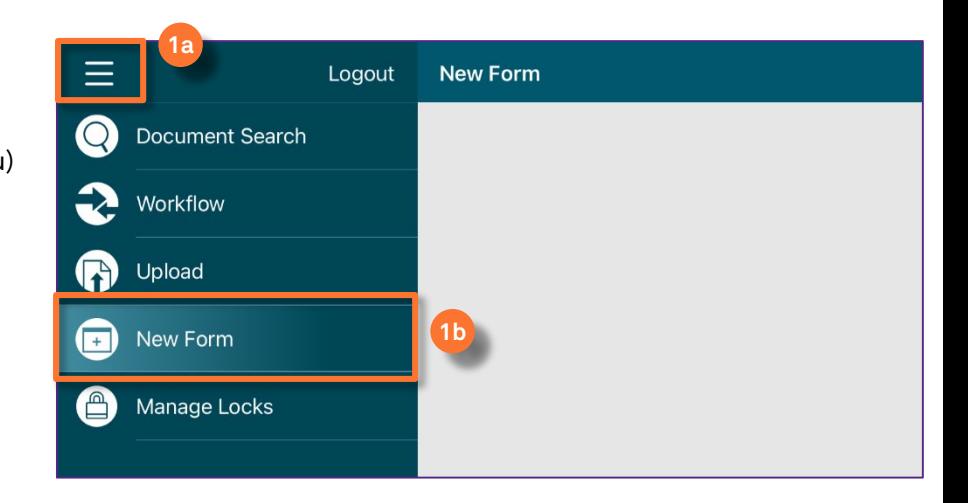

#### From the list of forms: 2

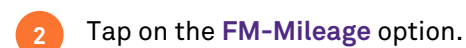

Ξ **New Form** Q Search FM - Asset Information FM - CORA v 2.0 FM - Direct Parts Request **2**FM - Mileage FM - Red Tag FM - Shift Notes **FMIT Data Circuit Request** 

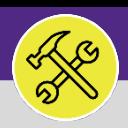

# 1.0 ON BASE: HOW TO ENTER MILEAGE

### **DIRECTIONS:**

**3b**

fields.

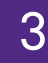

- 3 A new FM-Mileage form will open: Employee information will pre-fill on certain **3a**
	- If you are completing the form for a prior date, update the **Mileage date** field.

Complete the **Mileage entry** section,

- **Starting mileage** must be less than the ending mileage. **3c**
- **Ending mileage 3d**
	- **Mileage** will auto-calculate based on the Starting/Ending mileage.
	- **Comment** recommended to include the Work Task number
- **3g**

**3h**

**3i**

**3e**

**3f**

#### Confirm the **Total mileage for this day**  section. This will auto-calculate based on the individual entries added .

- Once you are ready to submit the form, you must check the Mileage complete box BEFORE you save/submit.
- After the form has been completed, tab on **Submit** to save the form and submit to your Supervisor.

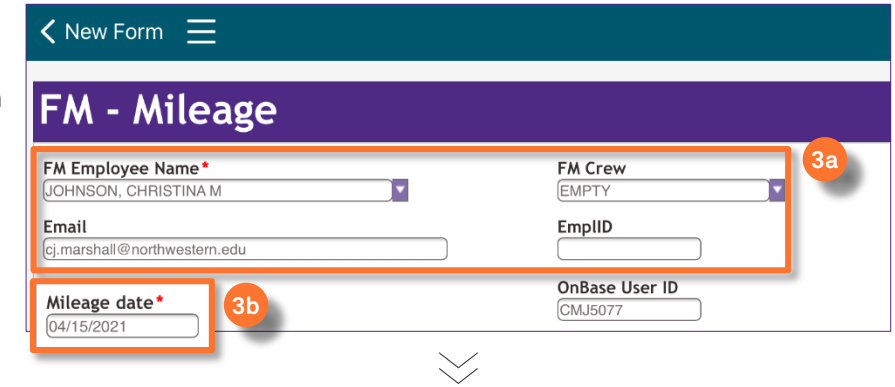

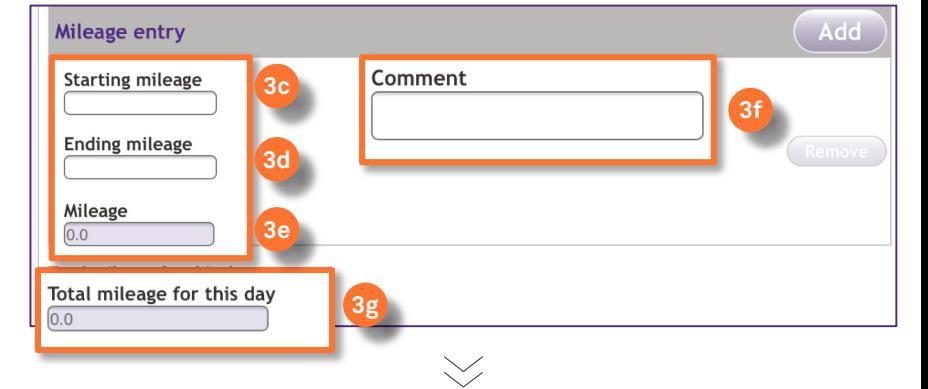

# Note: The Mileage Complete checkbox below should be checked only after all mileage for the day is entered. ◯ Mileage complete (check box if all mileage entered for date) **3h**

## Notes:

un und us **CMJ5077** 

- Checking the Mileage Completed checkbox above and tap on the Submit button will send mileage to supervisor for approval.

- Mileage can be added/edited/removed only if it has not been submitted for approval.

- Mileage that can be added/edited/removed can be found in the *Daily Technician Mileage* queue - Rejected mileage is in the Mileage Needing Correction queue and that mileage can be edited.

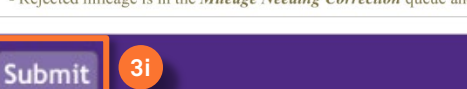

er's Name

## **IMPORTANT**

- Technician has 3 days to enter and/or complete mileage for the date.
- The form can be edited as many times as necessary, but only in the first 3 days following the day when the form is created.
- After 3rd day, form becomes visible but not editable.

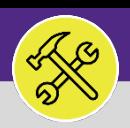

# 1.0 ON BASE: HOW TO ENTER MILEAGE

## **DIRECTIONS:**

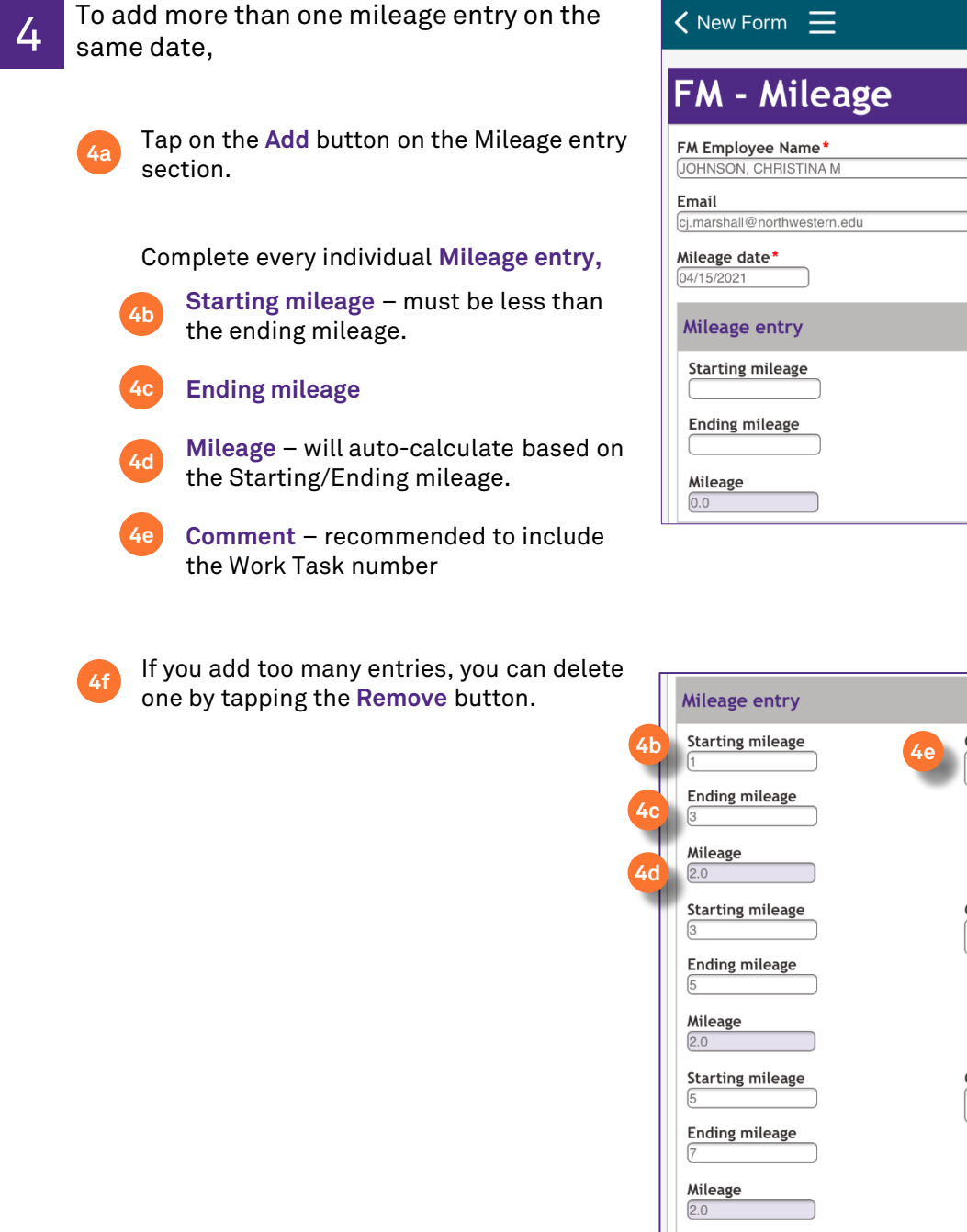

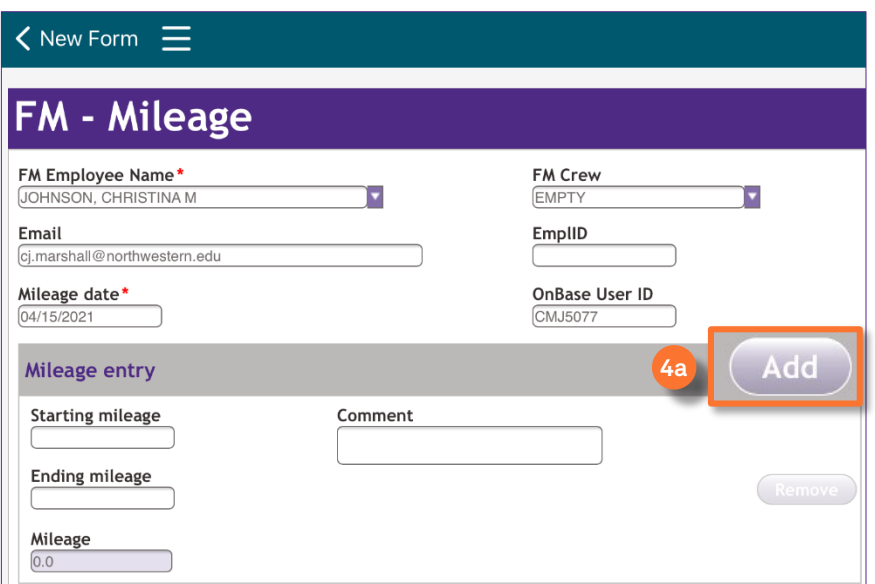

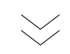

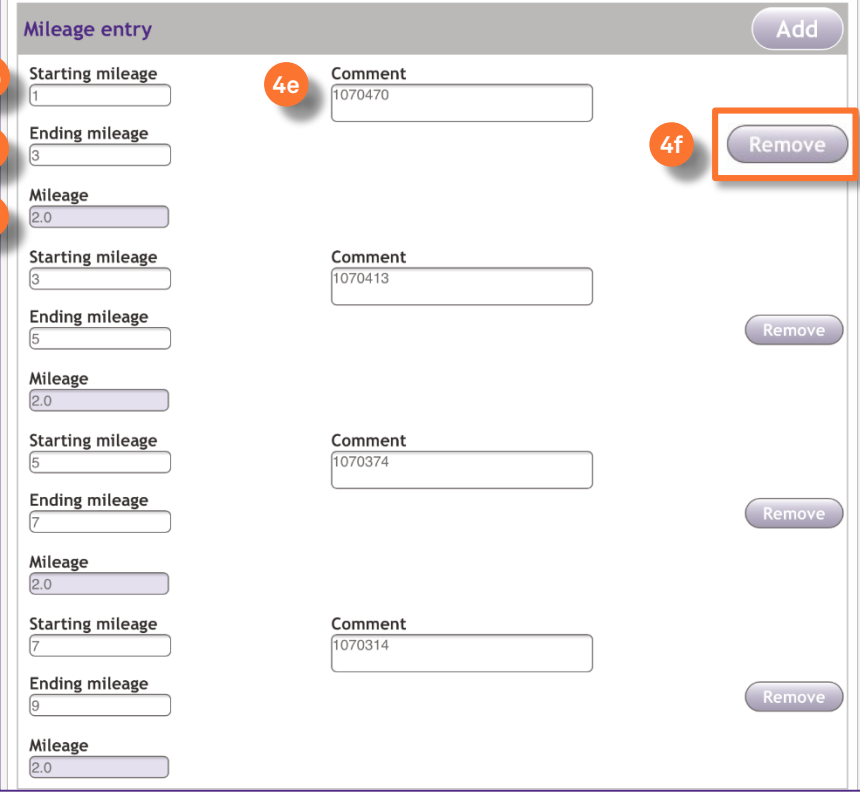